#### <span id="page-0-0"></span>**Table of Contents**

[Introduction](#page-0-0)

[Navigating](#page-0-0) the Unit Planner Screen

[Management](#page-1-0) Tasks

[View](#page-1-0) Task

[Report](#page-1-0) Task

**[Modify](#page-2-0) Task** 

Add [Task](#page-2-0)

[Delete](#page-2-0) Task

[Copy](#page-3-0) Task

[Reset](#page-3-0) Task

[Help](#page-3-0) Task

[Logout](#page-3-0) Task

UAP [Structure](#page-3-0)

[Header](#page-3-0) Record

Planning [Outcomes](#page-5-0)

Appendix A – Status Reporting and UAP [Monitoring](#page-12-0)

[Appendix](#page-15-0) B – Using "View" Task Special Features

#### **Introduction**

The purpose of the Unit Planner is to document planning for college instructional and service units. The UAP (UAP) documents activities intended to improve student learning and success. Instructional and service units analyze assessment data, record the data, and then develop UAP's to address areas needing improvement.

#### **Navigating the Unit Planner Screen**

After logging in, two distinct screen areas appear. At the top is a blue band containing selectable options and tasks. Below it is a much larger work area where information from a database will be managed.

<span id="page-1-0"></span>In the upper part of the blue band are three dropdown lists to select the UAP to be managed. In the lower part of the blue band are links to a variety of management tasks associated to the selected UAP.

Source Unit Action Plan J Unit All  $\blacksquare$  Year 2010-2011 **SWTJC Unit Planner** View Report Modify Add Delete Copy Reset Help About Logout

#### **Management Tasks**

Management tasks include:

#### **"View" Task**

The "View" task can be clicked anytime to display a summary of UAP's based on the following dropdown selections:

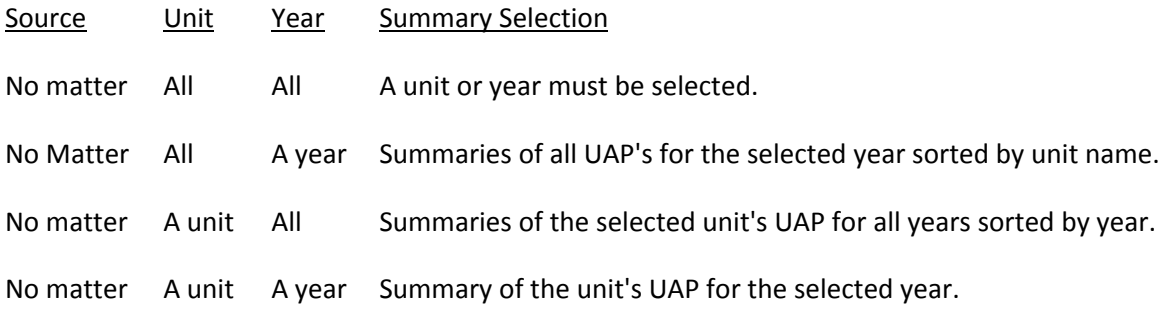

In each summary, click the "View Plan" link to display a complete UAP. To print a UAP, right click in any part of the displayed UAP, click "Print…", and follow directions.

#### **"Report" Task**

The "Report" task is used to display more printer friendly reports including the following:

1. UAP Status Report – This report is available only when the source is "All" units and a specific year is selected. Each line of the report contains the following information:

- 1. The units name
- 2. The individual's name who is the submitter of the UAP
- 3. The individual's name who is the reviewer of the UAP
- 4. The individual's name who is the approver of the UAP
- 5. The UAP's Status
	- a. Plan UAP is in the planning stage
- <span id="page-2-0"></span>b. Implement – UAP is in the implementation stage
- c. Report UAP is in the reporting stage
- d. Closeout UAP is being closed out
- e. Complete UAP is completed

See Appendix A for more detailed.

2. UAP Summary by Instructional Program Outcome<sup>[1](#page-2-1)</sup> – Provides a report of UAP summaries by program outcome.

3. UAP Summary by Instructional Program Outcome (Unfinished) ‐ Provides a report of unfinished UAP's by program outcome. This report is only available at security level 3 and above.

4. UAP Summary by Service Key Function ‐ Provides a report of UAP's by service key function.

5. UAP Summary by Service Key Function ‐ Provides a report of unfinished UAP's by service key function. This report is only available at security level 3 and above.

6. Provides a report of UAP's that have planning outcomes related to one of the following:

- 1. QEP Quality Enhancement Plan
- 2. Improvement Strategies
- 3. Professional Development
- 4. Program Review

### **"Modify" Task**

The "Modify" task can be clicked to modify a UAP or one of its planning outcomes. Use the "Unit" and "Year" selection to narrow UAP choices. The "Modify" task is only available at security level 3 and above.

### **"Add" Task**

The "Add" task can be clicked to add a UAP or planning outcome to an existing UAP. Use the "Unit" and "Year" selection to narrow UAP choices. The "Add" task is only available at security level 3 and above.

### **"Delete" Task**

<span id="page-2-1"></span> $1$  Program outcome as used here refers to a specific student learning outcome expected upon completion of the program. Similarly, course outcome refers to a specific student learning outcome expected upon completion of the course.

<span id="page-3-0"></span>The "Delete" task can be clicked to delete an entire UAP or one of its outcomes. Use the "Unit" and "Year" selection to narrow UAP choices. The "Delete" task is only available at security level 3 and above.

#### **"Copy" Task**

The "Copy" task can be clicked to copy an existing source item. When a UAP is copied, the header record only is copied (no planning outcomes). When a "Planning Outcome" is copied, an existing planning outcome is copied to the UAP. In both cases, a selection of all of the unit's existing UAP's and planning outcomes is presented from which to choose. The "Copy" task is only available at security level 5 and above.

### **"Help" Task**

The "Help" task provides a brief summary of the basic features of the Institution Manager.

### **"Reset" Task**

The "Reset" task provides resets status back to "Plan" essentially restarting the UAP. The "Reset" task is only available at security level 5 and above.

### **"Logout" Task**

Always log out when all work in done.

#### **Unit Action Plan Structure**

Each UAP consists of a header record and one or more planning outcomes. Each planning outcome is directed toward an improvement in student learning or success. To manage a UAP, select a source item from the dropdown list. Source items include the following:

#### **Planning ["Header"](#page-0-0) Record**

**Planning [Outcome](#page-4-0)** 

#### **Planning "Header" Record**

Each UAP contains one "header" record to which one or more "planning outcome" records is added. The planning header record consists of these items:

- 1. "Start Date" Enter *the starting date of the UAP.*
- 2. "End Date" Enter *the ending date of the UAP.*
- 3. "Unit Purpose" *Enter the purpose statement of the unit. Important Note: (1) each unit should have a purpose statement that answers in general terms* two questions: (a) What the unit does? (b) Whom the unit serves? (2) When the UAP is first *opened, a default purpose should appear. This default purpose is entered using the Institution*

<span id="page-4-0"></span>*Manager. Consult the planning unit section of the Institution Manager Documentation section "Planning Units" for more information.*

- *4.* "Submitted" –*Select from the dropdown list the individual who will be responsible for preparing and submitting the UAP.*
- *5.* "Review" –*Select from the dropdown list the individual who will be responsible for reviewing the UAP, usually the unit's supervisor.*
- 6. "Approved" –*Select from the dropdown list the individual who will officially approve the UAP and associated budget.*

To add a header record:

- Step 1. Launch Unit Planner and log in.
- Step 2. Select as source "Unit Action Plan".
- Step 3. Select a planning unit.
- Step 4. Select a planning year.
- Step 5. Click "Add" task.
- Step 6. Enter the required information.
- Step 7. Click "Add New UAP" when done.
- Step 8. Log out when all work is completed.

To modify a header record:

- Step 1. Launch Unit Planner and log in.
- Step 2. Select as source "Unit Action Plan".
- Step 3. Select a planning unit.
- Step 4. Select a planning year.
- Step 5. Click "Modify" task.
- Step 6. Make any changes.
- Step 7. Click "Save Unit Action Plan" when done.
- Step 8. Log out when all work is completed.

To delete a header record:

### **Unit Planner (Unit Action Plan Manager) – Version 2.7**

- <span id="page-5-0"></span>Step 1. Launch Unit Planner and log in.
- Step 2. Select as source "Unit Action Plan".
- Step 3. Select a planning unit.
- Step 4. Select a planning year.
- Step 5. Click "Delete" task.
- Step 6. Confirm the UAP to delete.
- Step 7. Click "Delete Existing Unit Action Plan and Associated Outcomes" when done.
- Step 8. Log out when all work is completed.

#### **Planning Outcome**

Each UAP consists of planning outcome records that represent the desired result of an improvement strategy by the unit to improve some aspect of student learning.<sup>[2](#page-5-1)</sup> The planning header record consists of these items:

- 1. "Outcome Number" *Enter a sequencing number for the outcome. Important Note: In lists and reports, outcomes will be sorted in this order.*
- 2. "Planning Outcome" *Enter the planning outcome. Important Note: The "Planning Outcome" is a clear and concise statement that describes the expected result after the improvement strategy (intervention, treatment, activity, etc.) is implemented. The term "outcome" is used to emphasize that, like program and course outcomes; the "planning outcome" must be worded in such a way that it is observable and measurable at the end of the planning period. This can be best accomplished by choosing an action verb whose object is that which is to be improved.*
- *3.* "Outcome Rationale" *Enter the outcome rationale.* Important Note: To help set the stage for implementation and gather buy-in, it is good idea to *provide background information for the outcome. Include a review of assessment data that indicated improvement was needed and any other consideration in selecting the improvement strategy (intervention, treatment, activity, etc.) to be employed.*
- 4. "Mission Link" *Select a link to the college's mission from the dropdown list*. *Important Note:* **The planning outcome should link to the accomplishment of one of the components of the college's mission.**
- 5. "Goal Link" *Select a link to the college's goals from the dropdown list*. *Important Note: College's generally have a set of general, long‐term goals, often stated*

<span id="page-5-1"></span><sup>&</sup>lt;sup>2</sup> While service units may not engage directly in teaching, they certainly affect student learning at least indirectly.

*explicitly, or implied in a vision statement. These are in contrast to strategic goals that are usually more specific and shorter termed. The planning out should link to the accomplishment of the college's visionary goals.*

- 6. "Strategic Goal Link" *Select a strategic goal link from the dropdown list. Important Note: College planning usually addresses goals connected with a strategic plan. In some cases, the planning outcome may link to accomplishment of a strategic goal. If so, select the strategic goal to which it links here..*
- 7. "Planning Type" *Select a planning type.*

*Important Note: Typically, planning outcomes fall into one of two planning types; namely, "Instructional" or "Operational". Additional types can be configured using the "Institutional Manager". Consult the Institution Manager Documentation section "Planning Types" for more information. Improved student learning is generally the focus of planning, in which case, the planning outcome is "Instructional". "Operational" planning may or may not directly affect improvement of student learning. Nevertheless, many colleges believe it good practice to conduct and document operational planning. For reporting purposes, however, it is best to distinguish between the two types.*

- *8.* "Program Link" (Instructional Units only) *Select a program link from the dropdown. Important Note: Instructional units usually associate planning for improvement of student learning with a specific instructional program. More specifically, planning should focus on improvement of program and course level outcomes. See below.*
- 9. "Program Outcome Link" (Instructional Units only) *Select a program outcome from the dropdown list.*

*Important Note: The "Program Link" above is further refined by directing it towards the program outcome needing improvement.*

"Course Outcome Links" (Instructional Units only) – *Use the ">>" and "<<" buttons to populate the right "Target Course Outcomes" box with linked course outcomes. Important Note: In actual practice, learning improvement strategies (interventions, treatments, activity, etc.) are implemented at the course level. Therefore, they should link to particular course outcomes. Identifying the courses and course outcomes linked to program outcomes is best accomplished using curricular mapping techniques. See for example [Curriculum](http://www.westminster.edu/acad/oaac/pdf/mapping.pdf) Mapping. The "Course Outcome Choices" that appear in the left box are chosen using the "Institution Manager". Consult the Institution Manager Documentation section "Course Outcome Links to Program Outcomes" for more information.*

*10.* "Function Link" (Service Units only) – **Select a key function link from the dropdown list for this planning outcome.**

*Important Note: Service units perform key functions that affect student learning. Each key function is accomplished by carrying out internal "processes". Key functions are routinely assessed and the results recorded using the "Functions Manager". Based on these results,*

*certain key functions are chosen for improvement strategies (interventions, treatments, activity, etc.). Key functions are chosen using the "Institution Manager." Consult the Institution Manager Documentation section "Service Key Functions" for more information.* 

11. "Assessment Focus Link" – *Select the assessment focus that was the basis for choosing the key function.*

*Important Note: Instructional assessment always focuses on student learning, so there is no need to distinguish between focus types or links. Service assessment, on the other hand, can focus vary widely. A typical set of focus links might consist of (1) efficiency, (2) effectiveness, (3) student satisfaction, and (4) impact. Additional institution wide and unit‐specific focus links are configurable using the "Institution Manager". Consult the Institution Manager Documentation section "Assessment Focus" for more information.*

12. "Target Process Links" (Service Units only) – *Check all processes with its associated focus to be added.*

*Important Note: Processes are service related activities that actually accomplish the key functions. Therefore, the improvement strategy (intervention, treatment, activity, etc.) will generally be directed to one or more processes. The processes for each key function are chosen in the "Institution Manager". Consult the Institution Manager Documentation section "Service Key Function Process" for more information.* 

13. "Other Links" – *Optionally check one or more other link.*

*Important Note: Up to eight other links are configurable using the "Institution Manager". Consult the Institution Manager Documentation section "Planning Other Links" for more information. If checked, these links become subject to queries and reports that focus on specific aspects of college planning. For instance, suppose the "General Education" link is checked for all planning outcomes that influence the College's "General Education Core". Later, a query and report could be generated that shows college planning related to the "General Education Core".*

14. "Intervention/Treatment/Activity"[3](#page-7-0) – *Enter the improvement strategy (intervention, treatment, activity, etc.) Important Note: Include a brief description of the improvement strategy (intervention,*

*treatment, activity, etc.) to be undertaken. It should answer the "Who?", "What?", "When?", "Where?" questions related to the improvement strategy.*

15. "Assessment Method" – *Enter the assessment method.*

*Important Note: Explain the assessment method that will be used to determine whether the planning outcome was achieved. Choosing an assessment method is greatly simplified provided the "Planning Outcome" is stated in an observable and measurable way.* 

<span id="page-7-0"></span> $3$  The label used for the planning strategy is configurable as a system option.

*16.* "Assessment Criteria" and associated data – *Enter up to ten assessment criteria along with the associated "Beginning" and "Target" data values. At the end of the planning period, enter the "Ending" data value.*

*Important Note: (1) The assessment method above should be based on collecting and interpreting assessment data. Up to ten different criteria can be used with a brief description entered in the first blank of each line. Include the measurement unit of the data enclosed in braces (e.g. {% mastery} or { students}). The measurement unit will appear after each data item when a report is generated. Only the enclosed text will appear in reports. The data associated with each line includes a "Beginning" value, a "Target" value, and an "Ending" value. The "Beginning" value is the value at the start of the planning period. The "Target" value is the desired value to be achieved by the end of the planning period. The "Ending"* value is the actual value at the end of the planning period. Data must be numeric (i.e., digits *0‐9 and optionally the decimal point). (2) If appropriate program and course outcome assessment data is available the first criteria lines will automatically populate with information and data. In this case, additional assessment criteria should be entered in the empty blanks below.[4](#page-8-0)*

*17.* "Start Date" and "End Date" – *Enter the planned improvement strategy "Start Date" and "End Date". Important Note: Generally, the starting and ending dates of the planned improvement*

*strategy will be the same as that of the UAP and are defaulted thusly. If the dates are different, one or both can be changed.* 

- *18.* "Personnel Cost" and "Personnel Cost Description" *If implementing the planning strategy (intervention, treatment, activity, etc.) will involve personnel costs, enter a brief description of the personnel requirement and the estimated cost. Important Note: This budget information should be available for review and possible approval during the college's regular budget cycle.*
- *19.* "Equipment Cost" and "Equipment Cost Description" *If implementing the planning strategy (intervention, treatment, activity, etc.) will involve equipment costs, enter a brief description of the equipment specifications and the estimated cost. Important Note: This budget information should be available for review and possible approval during the college's regular budget cycle.*
- *20.* "Other Cost" and "Other Cost Description" *If implementing the planning strategy (intervention, treatment, activity, etc.) will involve other costs, enter a brief description of other requirements and the estimated cost.*

<span id="page-8-0"></span><sup>&</sup>lt;sup>4</sup> Reserving the first lines for program and course outcome links is done because it is presumed that improved learning is best demonstrated at the program and course level. The additional criteria focus more directly on whether the planning outcome itself was accomplished. A similar argument can be made for key function and processes on the services side.

*Important Note: This budget information should be available for review and possible approval during the college's regular budget cycle.*

- *21.* "Current Budget" and "Additional Budget" *Enter amounts from the current unit's budget and any additional budget required to cover the costs above. Important Note: The cost of implementing the planning strategy (intervention, treatment, activity, etc.) can be split between the current unit's budget and another source (e.g. a grant). The sum of "Current Budget" and "Additional Budget" must equal the total cost.*
- *22.* "Findings" *– At the end of the planned improvement strategy period, enter a description of what happened and the findings (results and conclusions). Important Note: Refer whenever possible to "Ending Data" criteria to support the findings.*
- 23. "Actions Taken/Changes" **–** *At the end of the planned improvement strategy period, enter a description of actions taken and/or changes that have affected learning within the unit, especially those with long term effects.*
- 24. "Individual Responsible" *Enter the name of the individual primarily responsible for carrying out the planning outcome.*

To add a planning outcome:

- Step 1. Launch WW Unit Planner and log in. Step 2. Select "Planning Outcome" as source. Step 3. Select the planning unit. Step 4. Select the planning year.
- Step 5. Click "Add" task.
- Step 6. Answer the question "What is the purpose of the planning outcome?" by either clicking one of the two choices:
	- a. Improved student learning? (E.g. increased mastery of program, course, and other learning outcomes) This choice generates "instructional" outcome type.
	- b. Improved student success? (E.g. increased graduation rates, course completion, retention, etc.) This choice generates "operational" outcome type.
- Step 7. (Improved student learning choice only) Select a program and a program outcome that will that will link to the planning outcome.
- Step 8. Enter the required information.

### **Unit Planner (Unit Action Plan Manager) – Version 2.7**

Step 9. Click "Save Planning Outcome" when done.

Step 10. Log out when all work is completed.

To modify a planning outcome:

- Step 1. Launch WW Unit Planner and log in.
- Step 2. Select "Planning Outcome" as source.
- Step 3. Select the planning unit.
- Step 4. Select the planning year.
- Step 5. Click "Modify" task.
- Step 6. Click to planning outcome to modify.
- Step 7. Make any changes.
- Step 8. Click "Save Planning Outcome" when done.
- Step 9. Log out when all work is completed.

To delete a planning outcome:

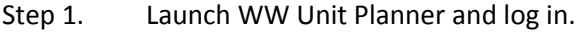

- Step 2. Select "Planning Outcome" as source.
- Step 3. Select the planning unit.
- Step 4. Select the planning year.
- Step 5. Click "Delete" task.
- Step 6. Click to select a planning outcome to delete.
- Step 7. Confirm the planning outcome to delete.
- Step 8. Click "Delete Existing Planning Outcome" when confirmed.
- Step 9. Log out when all work is completed.

Once created, a planning outcome record can be changed by selecting the "Modify" task. Once created many of the management tasks can be conveniently accomplished by merely viewing the plan. If the submitter, reviewer, or approver is logged-in, check boxes, e-mail links, and comment blocks are provided to permit managing and communicating with others who are involved with the UAP. If "All" units and a particular year is selected, the "Report" task shows a special summary report that includes

"red dots" to indicate that attention is required by the submitter, reviewer, and/or approver of the UAP. Progress of the UAP can be monitored by referring to the "Status" column. When the status is "Complete", all management items disappear producing a "clean" report suitable for printing. Appendices A and B provide more detail.

*Important Note: Changing data from previous, "locked" years may be restricted. Consult the Institution Manager Documentation section "Years" for more information.*

# **Unit Planner – Version 2.7 Appendix A – Status Reporting and UAP Monitoring**

<span id="page-12-0"></span>The institutional effectiveness (IE) cycle differs depending on whether the focus is student learning or student success. Student learning generally refers to mastery of program and course learning outcomes. Student success, on the other hand, relates to administrative and departmental success criteria such as graduation rate, course completion, retention, etc. The stages of the IE cycle for each are given below.

I. UAP Stages for Student Learning

- 1. Assess learning outcomes
- 2. Review assessment data from previous year for needed improvements
- 3. Plan UAP to address improvements
- 4. Implement UAP
- 5. Reassess learning outcomes
- 6. Review UAP in light of new assessment data and document results
- 7. Based on UAP results, document actions taken and changes made
- 8. Repeat activities 2 to 7

II. UAP Stages for Student Success

- 1. Assess success criteria
- 2. Review assessment data from previous year for needed improvements
- 3. Plan UAP to address improvements
- 4. Implement UAP
- 5. Reassess success criteria
- 6. Review UAP in light of new assessment data and document results
- 7. Based on UAP results, document actions taken and changes made
- 8. Repeat activities 2 to 7

The repeating of stages 2 to 7 establishes the cyclic nature of IE. Stage 7 is commonly referred to as "closing the loop". While the IE cycle usually repeats once each year, improvement strategies may require two or more years to achieve a measurable effect. For this reason, planning outcomes often extend to multiple years. Because of the complexity of IE processes and activities, some overlapping of stages is likely to occur. Nevertheless, target dates for each stage should be set and adhered to as much as possible.

# **Unit Planner – Version 2.7 Appendix A – Status Reporting and UAP Monitoring**

Operation of the Unit Planner is designed around three individuals: the *submitter* who develops and submits the UAP; the *reviewer* who reviews the submitted UAP and assists the submitter in developing a good UAP; and the *approver* who reviews the UAP and ultimately approves the budget and UAP. They do not have to be three distinct individuals; for instance in a small college, the reviewer and approver could be the same individual. The IE cycle is incorporated in the Unit Planner in such a way that the three individuals are guided through the process. The UAP Status Report provides a quick way to see the status of each unit's UAP during its IE cycle. It also indicates the individual whose attention is needed at any given time. UAP status points follow the IE cycle and are designated as *plan*, *implement*, *report*, *closeout*, and *complete*. To see the Status Report for a given year, select the source "Unit Action Plan", select the unit "All", and select the desired year. Click the "Report" task and select "UAP Status Report". Below is an example.

Select an Unit Action Plan Report for 2011 - 2012

Click Link to See Report  $x$  Click to Apply Filter Planning Unit has No Planning Outcomes ● Attention Needed Click symbol to apply filter

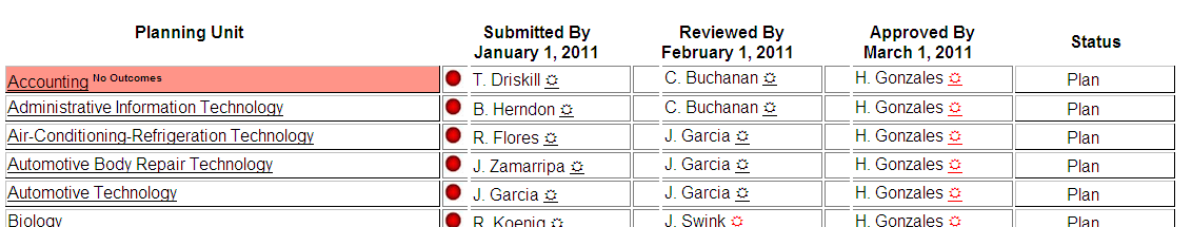

The information provided for each planning unit includes:

- 1. The planning unit's name which is also a link to view the UAP (See Appendix B)
- 2. The submitter, reviewer, and approver
- 3. The status (plan, implement, report, closeout, complete)
- 4. A reddish background indicating the UAP has no planning outcomes
- 5. A red dot indicating attention is needed by the individual named
- 6. Clicking on the filter symbol  $\ddot{\phi}$  beside a name removes all other individuals from the column
- 7. Click on the "Remove Filter" button that appears after filtering to remove the filter
- 8. Hovering over the status gives more detailed status information
- 9. Clicking on the planning unit name views the UAP (same as choosing the "View" task and clicking "View Plan")

More detail of the IE cycle chronology, the status at various stages, and individual responsibilities is given below.

Release 2.7 ‐ Revised: December 23, 2011

## **Unit Planner – Version 2.7 Appendix A – Status Reporting and UAP Monitoring**

- 1. "Plan" Status UAP is developed and approved for implementation.
	- a. Submitter develops UAP using the "Add", "Copy", and "Modify" tasks Engineering (FOS)  $\overline{\bullet}$  R. Whipple  $\circ$ J. Swink o H. Gonzales O
	- b. Reviewer reviews UAP using the "Report" or "View" task (see Appendix B) Engineering (FOS)  $R.$  Whipple  $\Omega$  $\overline{\bullet}$  J. Swink  $\underline{\circ}$  $H.$  Gonzales  $\Omega$ Plan

Plan

c. Approver approves budget and UAP using the "Report" or "View" task (see Appendix B) Engineering (FOS)  $R.$  Whipple  $\Omega$ J. Swink  $\underline{\circ}$  $\overline{\bullet}$  H. Gonzales  $\overline{\circ}$ Plan

### 2. "Implement" Status – UAP is implemented

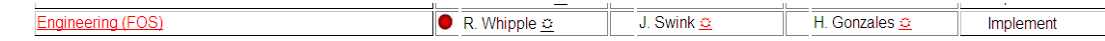

- 3. "Report" Status After UAP is implemented and end date past, submitter
	- a. Updates measures in success criteria using the "Modify" task
	- b. Updates "Findings/Results" using the "Modify" or "View" task
	- c. Updates "Actions Taken/Changes" using the "Modify" or "View" task

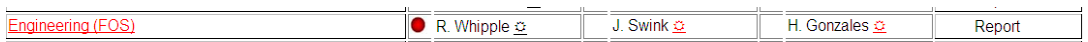

- 4. "Closeout" Status After report finished, reviewer reviews and edits as necessary the following using the "Report" or "View" task:
	- a. "Findings/Results" for each outcome
	- b. "Actions Taken/Changes" for each outcome
	- c. Answers success criteria questions for each outcome including
		- i. Was the desired planning outcome achieved?
		- ii. Did it result in improved student learning?
		- iii. Did it result in improved student success?

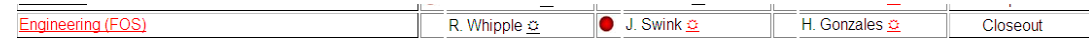

5. "Complete" Status – The UAP's IE cycle is complete.

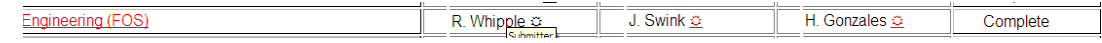

<span id="page-15-0"></span>During the development, implementation, reporting, and closeout stages of the UAP, the unit's submitter, reviewer, and approver can access and change certain information with the "View" task rather than the "Modify" task. In addition, completion of a stage can be indicated and an e‐mail sent to the individual whose attention will then be needed. To use "View" task in this manner, the submitter, reviewer, or approver logs in; sets the source to "Unit Action Plan", the unit to be viewed, and the year; then clicks "View Plan" in the displayed UAP summary. The reviewer and approver, who may be responsible for several units, may prefer to use the "UAP Status Report" because it provides better access to all UAP's. See Appendix A for a detailed explanation. If the UAP needs attention by the individual logged‐in, appropriate editing and emailing options will be available. When the UAP's status is "Complete", all editing and emailing options disappear and a printable version of the UAP is displayed. To print a copy, right click anywhere in the displayed UAP, click the "Print…" option, and follow instructions.

The following example follows a fictitious UAP through various stages to illustrate the process and the use of the UAP Status Report and the special "View" task.

Submitter "R. Whipple" develops the Engineering (Field of Study) UAP using the "Add", "Copy", and "Modify" tasks until it is ready to submit for review. The submitter chooses the "View" task, clicks "View Plan", and checks the "Submitted By" checkbox.

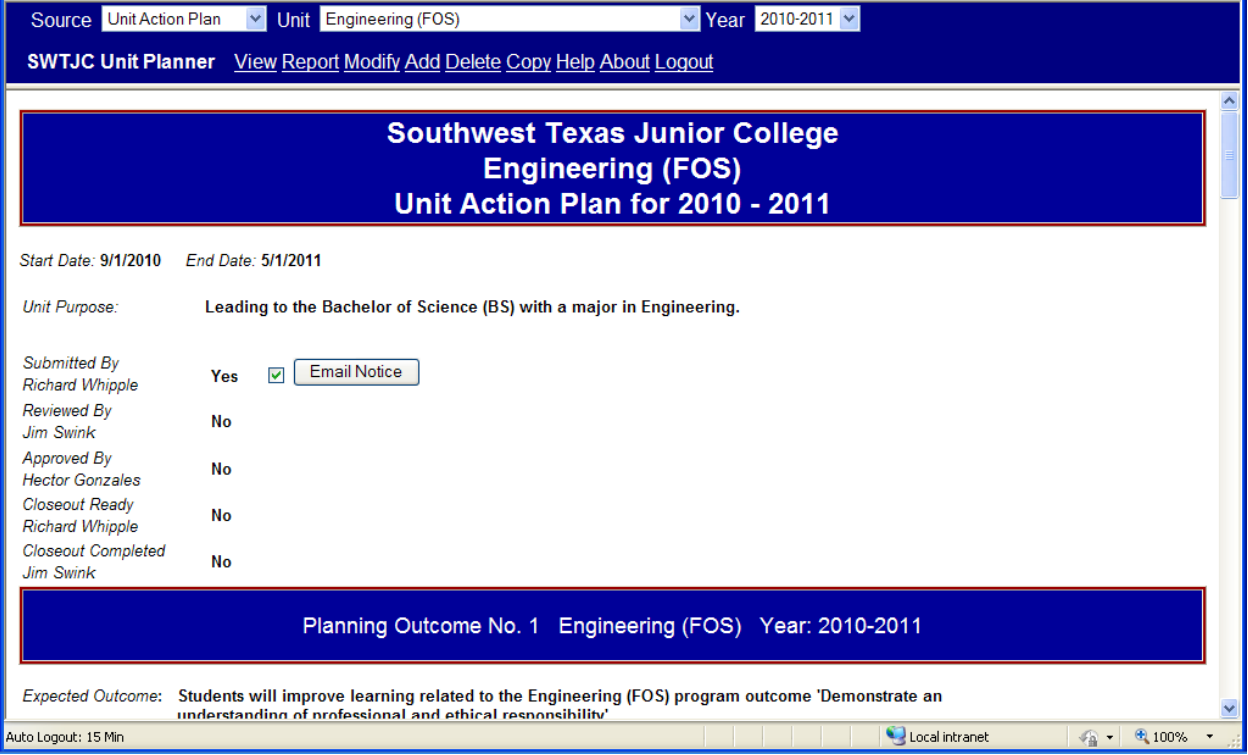

The submitter clicks the "Email Notice" button to notify the reviewer "J. Swink" that the UAP is ready for review.

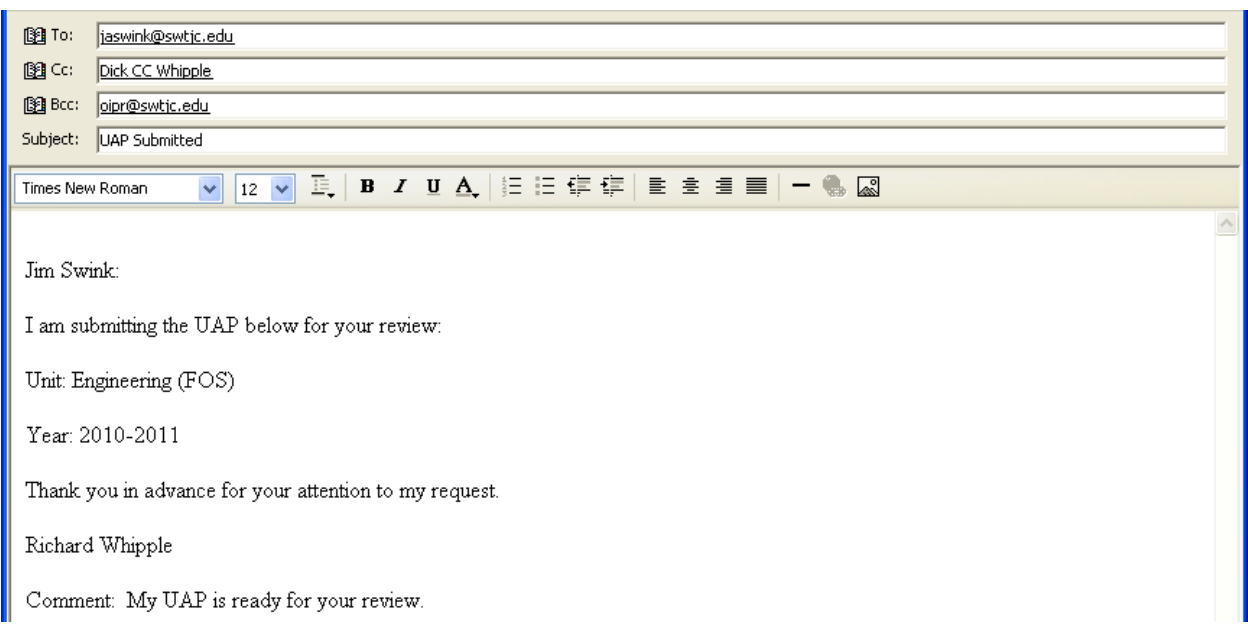

A blind copy is sent to the Office of Planning and Research for their records.

After logging in, the reviewer clicks the "Report" task, chooses the UAP Status Report, and then filters the "Reviewed By' column for his name.

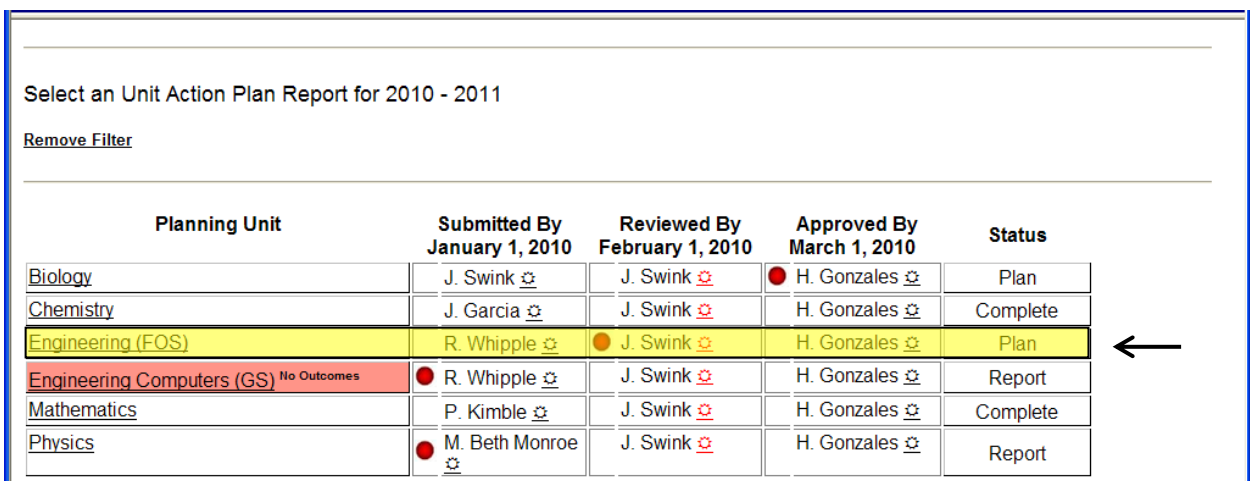

The reviewer notes that "Engineering (FOS)" UAP is ready for review and clicks on the planning unit's name to "View" it. The reviewer reviews each planning outcome. If the planning outcome is acceptable, the reviewer checks the "Reviewed" check box.

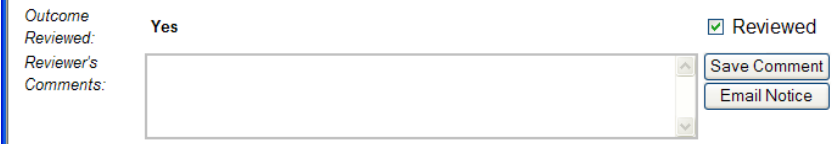

If an issue or question exists, the reviewer may provide a comment, save it, and email a notice to the submitter. The email includes the comment, which is also visible to the submitter when the UAP is later viewed.

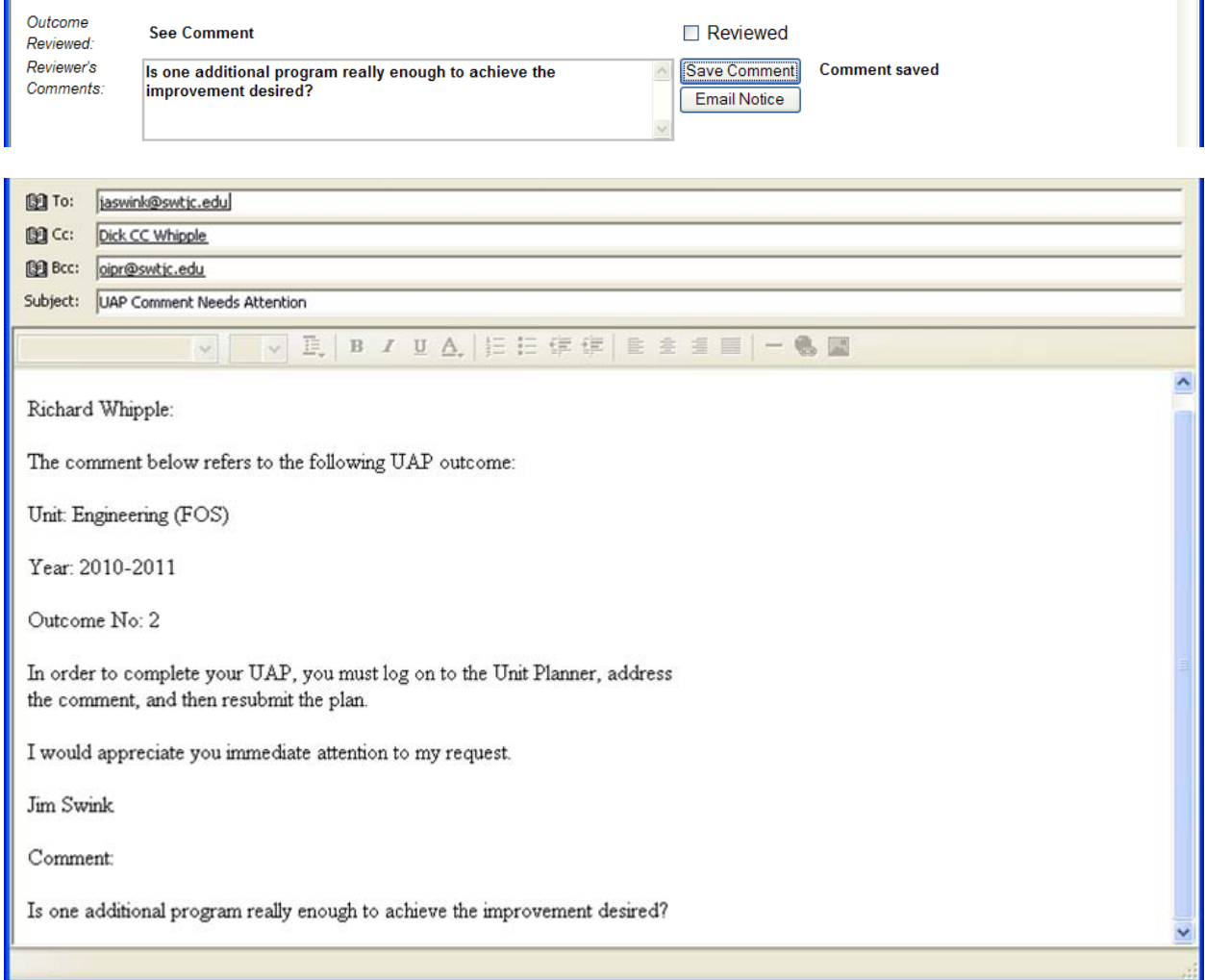

When the reviewer comment is saved, the "Submitted By" checkbox is cleared and attention is returned to the submitter. The submitter considers the comment, confers with the reviewer as necessary, works out a suitable revision, and resubmits the UAP. The reviewer logs-in and checks the review checkbox for planning outcome 2 completing the review.

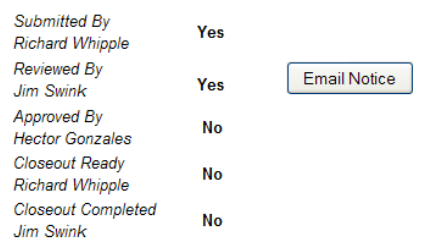

Note that when all review check boxes are checked, the "Reviewed By" indicator changes to "Yes". The reviewer clicks the "Email Notice" emailing the approver H. Gonzales that the UAP review has been done and the UAP is ready for budget review and final approval. The email reads as follows:

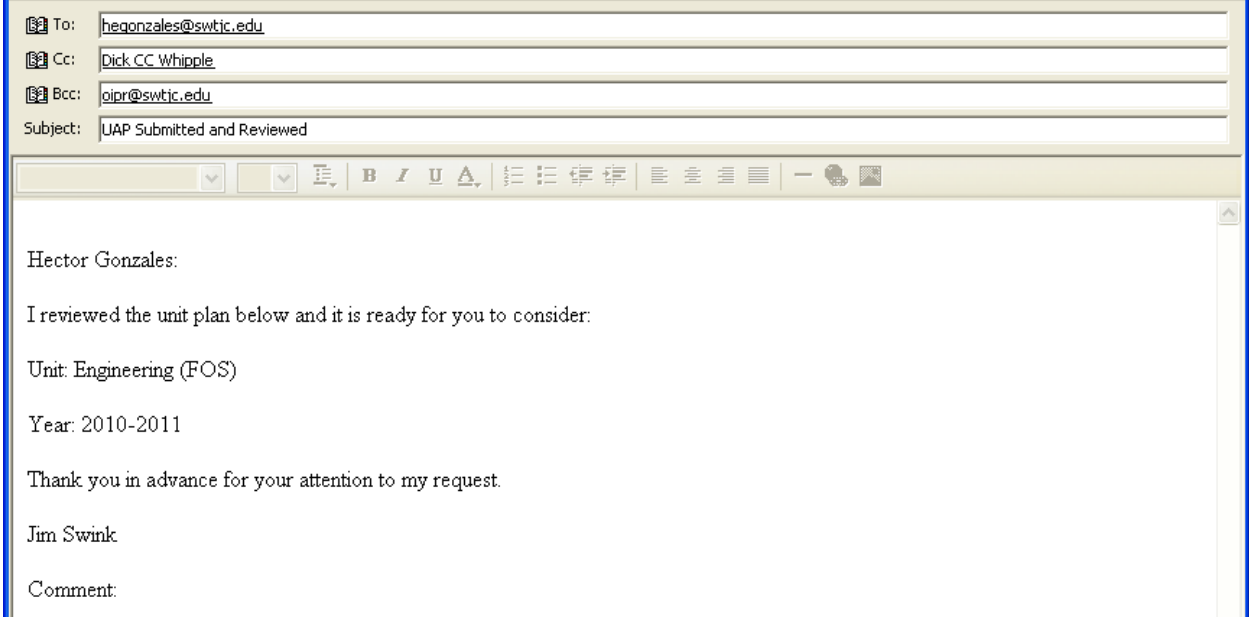

The approver "H. Gonzales" logs in, gets a "UAP Status Report" for 2010‐11, filters the "Approved By" column by his name, and notes the red dot indicating the Engineering FOS UAP needs attention.

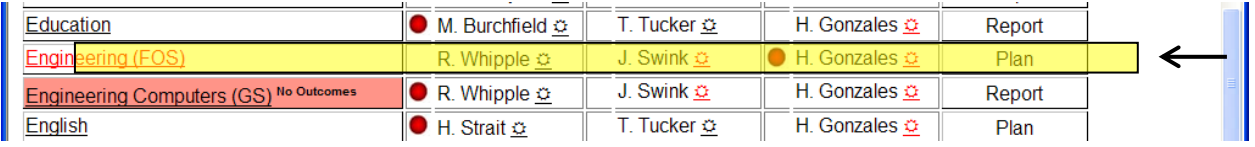

The status is still "Plan" and will be until the approver has approved all budgets and planning outcomes. The approver clicks on the unit's name and views the UAP. For each planning outcome, the budget and planning outcome must both be approved. A checkbox is provided for each. Similar to the reviewer before, comment boxes are provided should either a budget or planning outcome issue arise. In the example below, the approver indicates an issue with the source of funding.

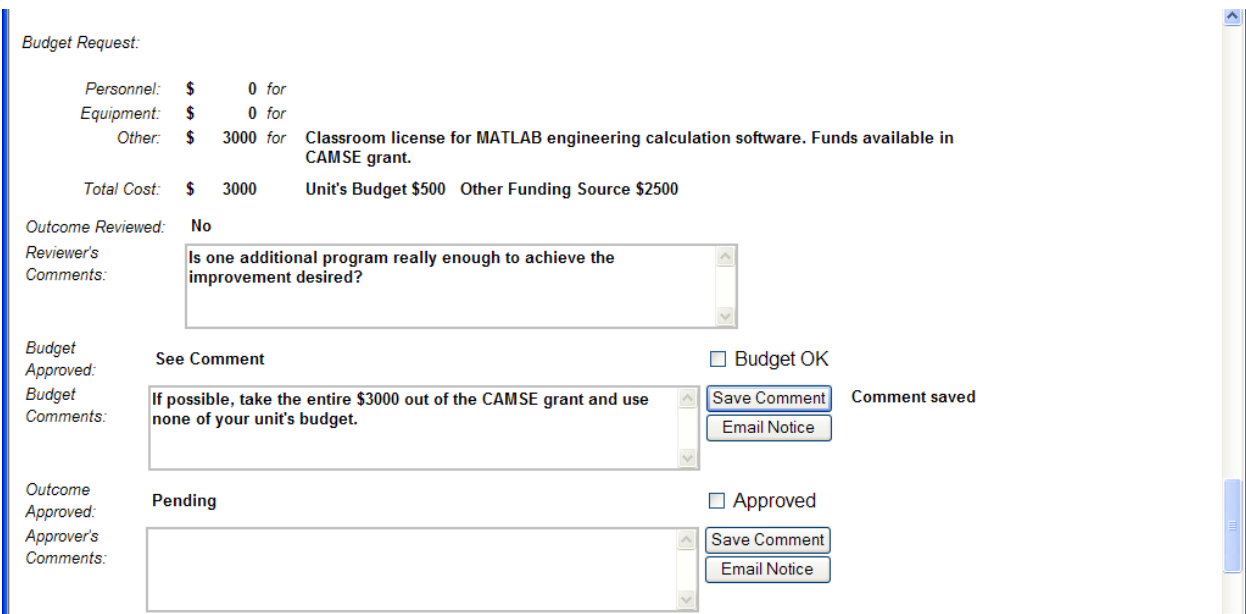

By saving the comment, both the "Submitted By" and "Reviewed By" check boxes will be cleared, thus requiring the submitter and reviewer to resolve the issue and then retrace submit and review steps as before. By clicking the corresponding "Email Notice" button, the submitter will get the following email:

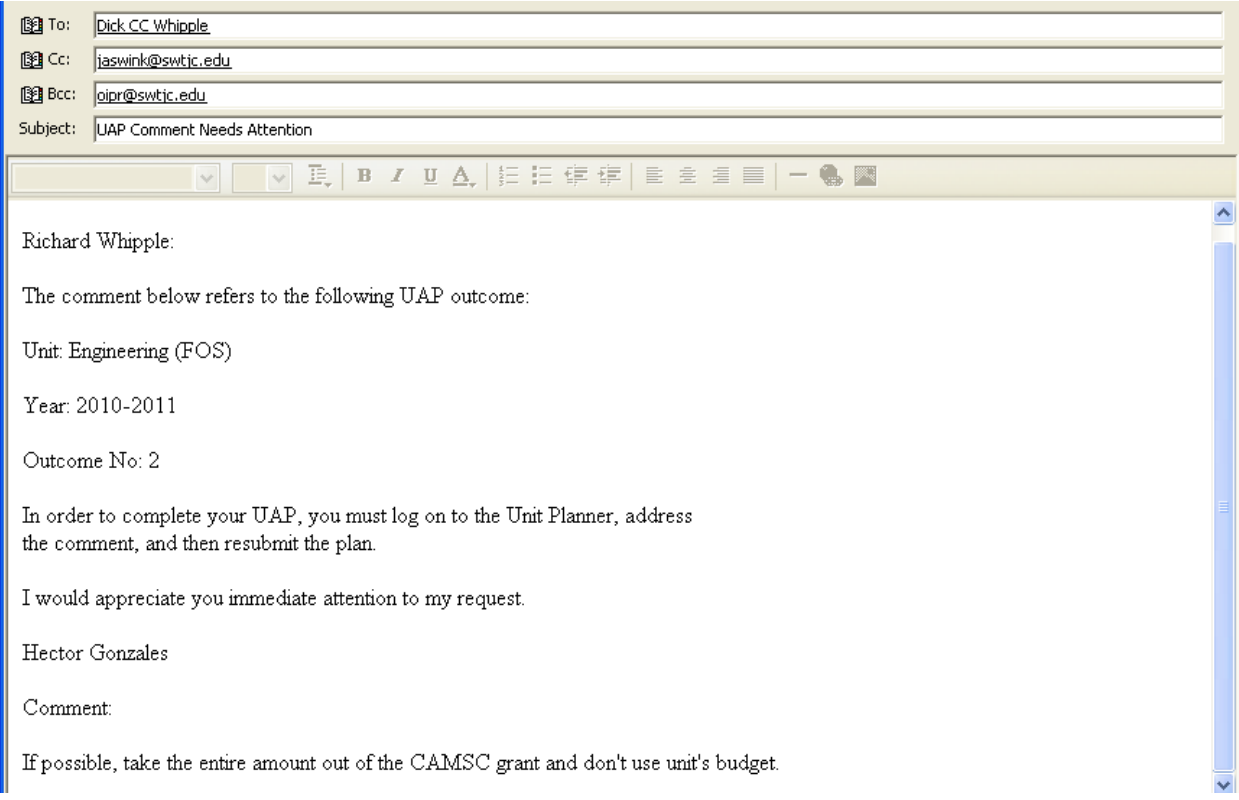

Assuming the budget issue is resolved, the submitter, reviewer, and approver check their respective checkboxes, the UAP Report status changes from "Plan" to "Implement", and attention reverts to the submitter.

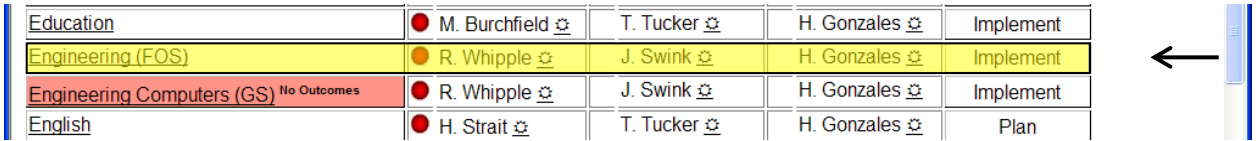

The UAP implementation continues through the completion UAP date, after which, the status turns to "Report".

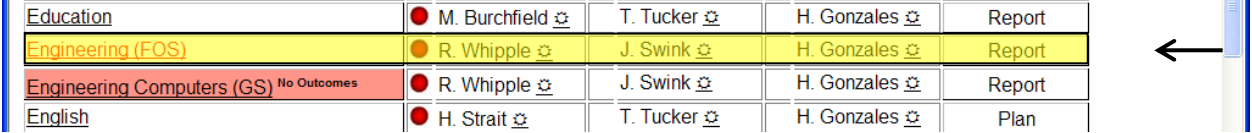

Attention remains with the submitter who completes the "Findings" and "Actions Taken" for each planning outcome.

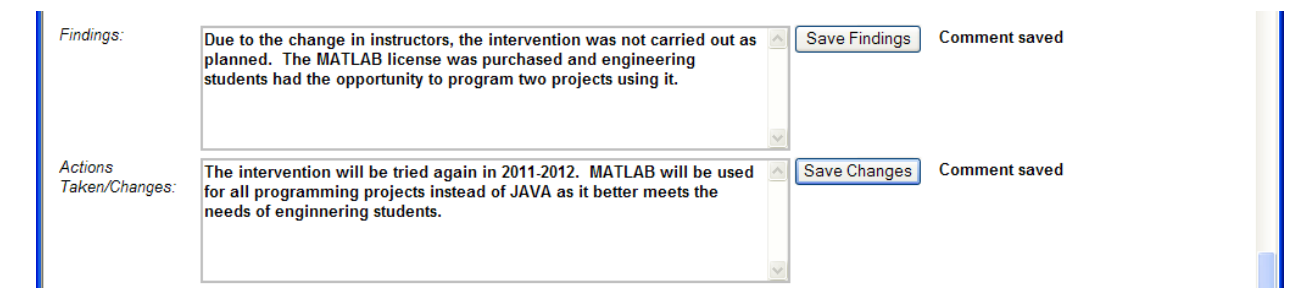

Note that the submitter can enter this information directly in the "View Task" and save it. The submitter appears to be ready to notify the reviewer that the UAP is ready for closeout.

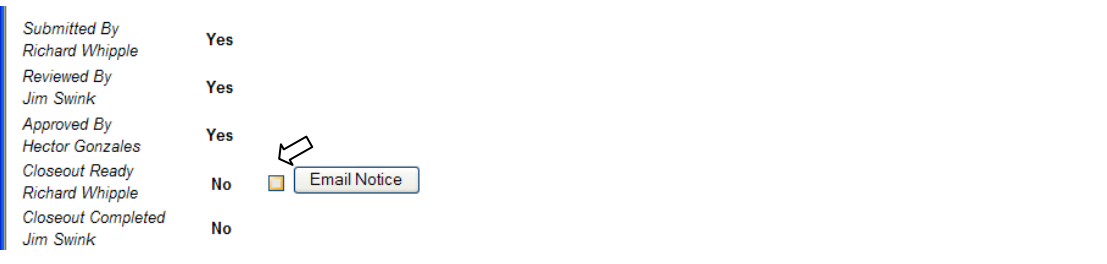

However, as the cursor hovers over the "Closeout Ready" checkbox, this warning message appears:

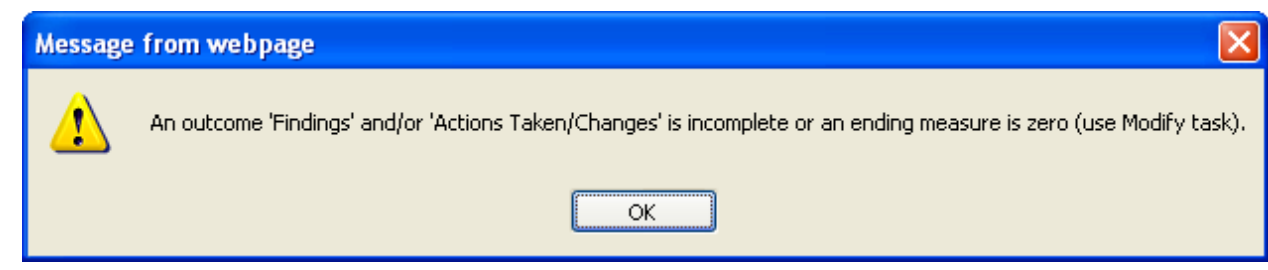

As the "Findings" and the "Actions Taken/Changes" are complete, then an ending measure must be zero. Investigating further, the ending measure for planning outcome 2 is noted to be zero by an exclamation point.

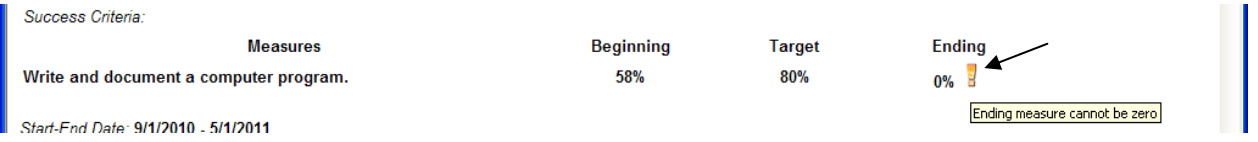

Clicking on the exclamation point launches the "Modify" task where the necessary update can be made. Clicking "View" task then "View Plan" after saving the changes, the UAP now reflects the correct ending measure.

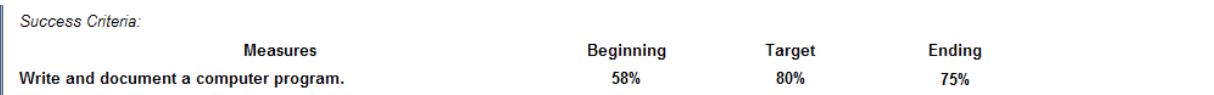

The submitter checks the "Closeout Ready" checkbox.

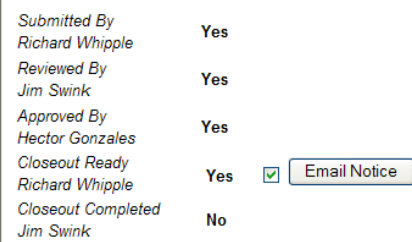

An email notice is sent to the reviewer who is responsible for final closeout of the UAP.

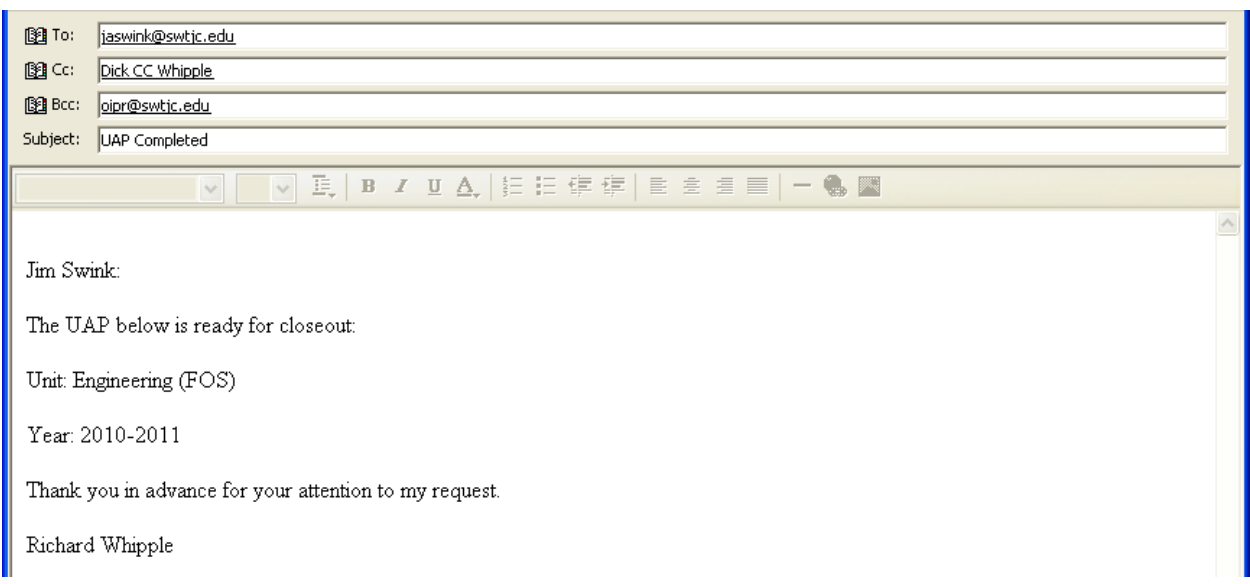

The UAP Status Report now shows "Closeout" and attention has shifted to the reviewer.

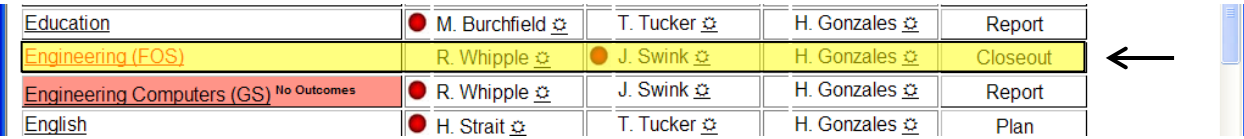

During the final closeout, the reviewer's responsibility is to

- 1. Review the UAP and make any last minute changes to the "Findings" and "Actions Taken/Changes" sections of each planning outcome.
- 2. Answer the following questions for each planning outcome:
	- a. Was the planning outcome achieved?
	- b. Did the planning outcome result in improved student learning?
	- c. Did the planning outcome result in improved student success?

These items can be completed by viewing the UAP.

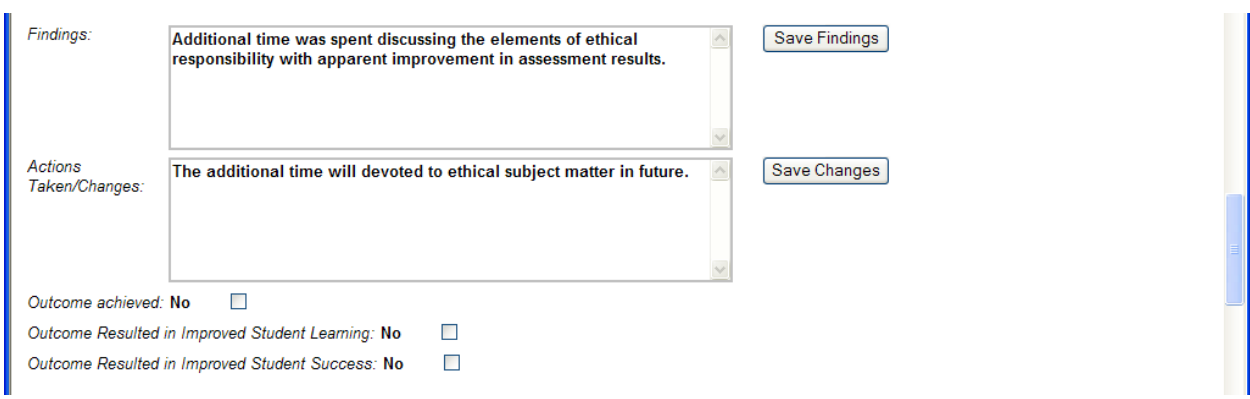

With this done, the reviewer checks the "Closeout Completed" checkbox and clicks "Email Notice" button to notify the submitter and approver that the UAP is officially done for the year.

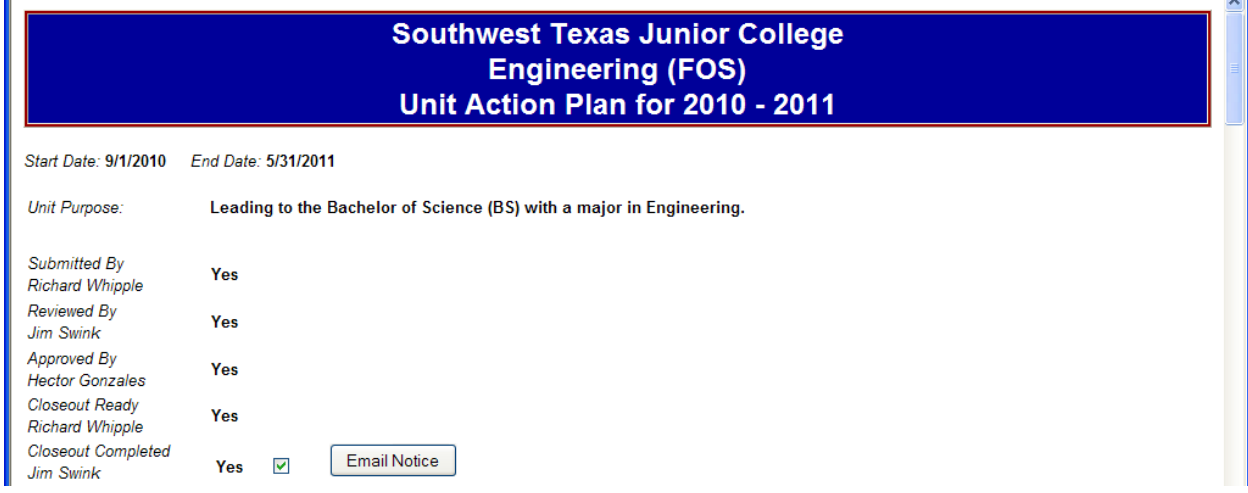

Further viewings of the UAP will no show checkboxes, comments, or buttons. The "clean" UAP is suitable for display and printing.